# **MiraCosta College Virtual Desktop.**

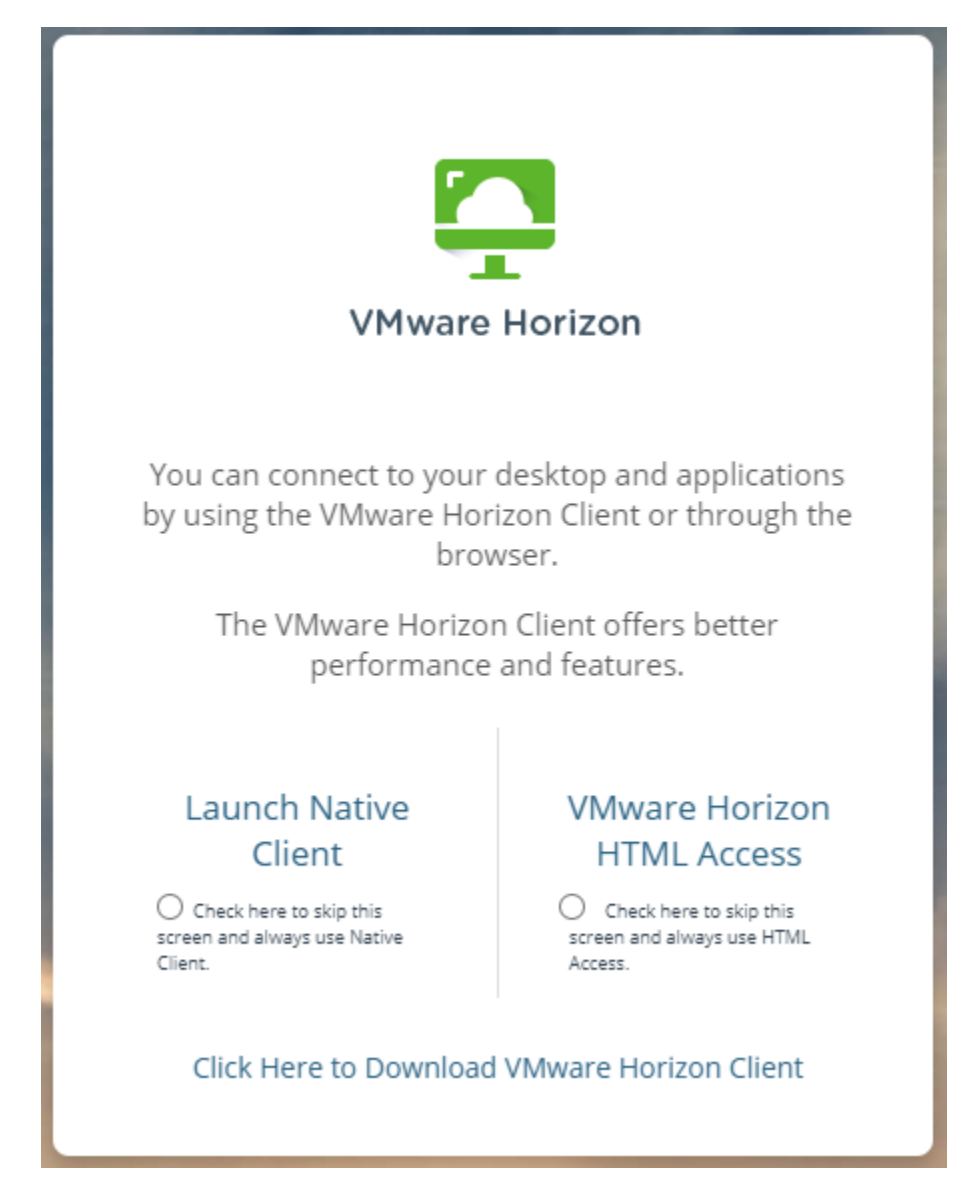

- You may access your virtual desktop via the 'VMware Horizon View HTML access' option available from [https://view.miracosta.edu](https://view.miracosta.edu/) or a client installed to your physical computer
- MiraCosta recommends that you use the view client whenever USB access is required,
- If you choose to use the HTML access option versus the standard client, you will lose the ability to use USB drives with your virtual desktop.

## **To load the VMware Horizon View client on a PC**

- 1. Make sure you have an internet connection
- 2. From any browser type in [https://view.miracosta.edu](https://view.miracosta.edu/)
- 3. Click on the link '**Click Here to Download VMware Horizon Client**'
	- a. After following the instructions for installing the client, when accessing VMware use 'Launch Native Client'
- 4. Click the 'Go to Downloads' link for windows

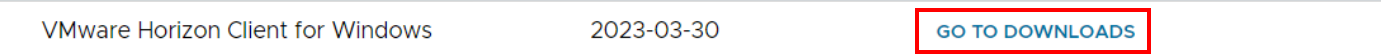

### 5. Click on the Download Now button.

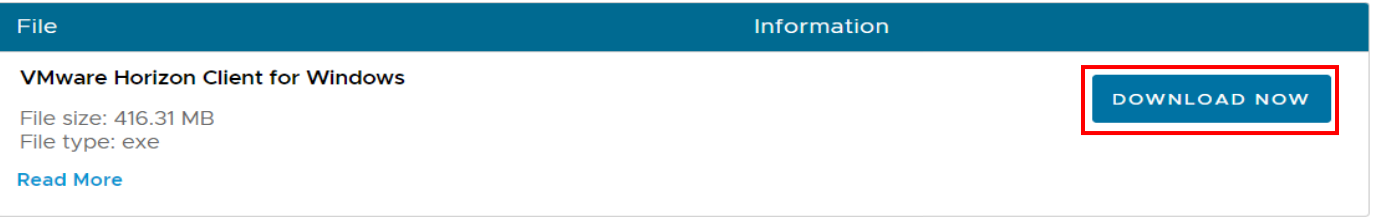

- 6. Depending on your browser, open the downloaded file, (if you saved the file, find and launch the downloaded file)
- 7. Click **YES**, if you receive a pop-up asking to allow VMware, Inc. control of the computer.
- 8. Click **Agree & Install** button
- 9. Find the VMware icon on your desktop or in your **All Programs** area of the start menu.
- 10. Double click on the VMware View Client Icon.
- 11. Double click the Add Server icon in the top Right
- 12. In the '**Enter the name of the Connection Server**' box enter **VIEW.MIRACOSTA.EDU**
- 13. Click **Connect**
- 14. Type your SURF ID and SURF Password at the Okta Sign in Screen
	- a. Provide your authentication method
- 15. Depending on your browser; Click the Open button on the '**Open VMware Horizon Client popup'**
- 16. Double click on the tile of the Desktop you would like to access **if there are more than one**.
- 17. Click the OK button
- 18. Login with your SURF ID & SURF Password at the Other User Login Prompt
- 19. Click the Login button or hit enter

## **To load the VMware Horizon View client on a MAC**

- 1. Make sure you have an internet connection
- 2. Open any browser and navigate to: https://view.miracosta.edu
- 3. Click on the Icon 'Install VMware Horizon View Client'
- 4. Click the **Go to Downloads** button for VMware View Client for MAC

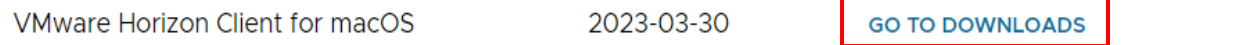

#### 5. Click the **Download** button

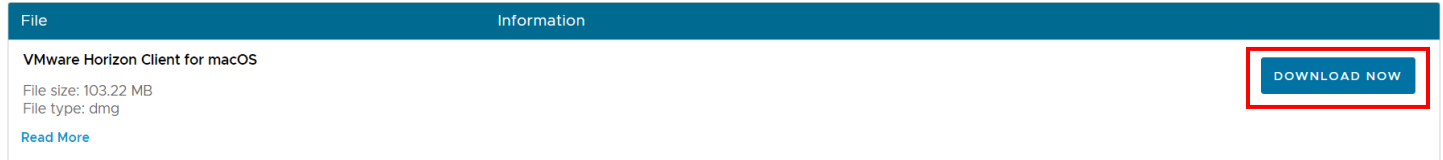

- 6. Depending on your browser, either open the file or navigate to your downloads folder
- 7. Drag the VMware Horizon Client applications to the Applications folder
	- a. If necessary, you may need to provide your MAC's username and password
- 8. After installation, launch the VMware View Client program
	- a. If necessary, click open on the popup that states the program was installed from the internet.
	- b. If necessary, click continue to start remote USB Services for VMware
	- c. If necessary, you may have to enter your MAC's username and password again
- 9. In the '**Enter the name of the Connection Server**' box enter **VIEW.MIRACOSTA.EDU**
	- a. Select the box before **Always connect at launch**
- 10. Click Connect
- 11. Type your SURF ID and SURF Password at the Okta Sign in Screen
	- a. Provide your authentication method
- 12. Click Allow on the Popup 'Do you want to allow this page to open "VMware Horizon client"?'
- 13. Click on the tile of the Desktop you would like to access.
- 14. Double click on the tile of the Desktop you would like to access **if there are more than one**.
- 15. Click the OK button
- 16. Login with your SURF ID & SURF Password at the Other User Login Prompt
- 17. Click the Login button or hit enter